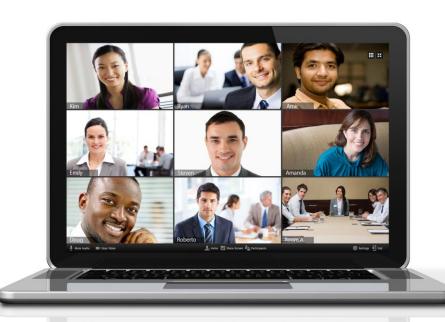

# ZOOM

## Accessing a Zoom Meeting

#### Three methods in accessing Zoom meeting:

- 1. Email sent by instructor
- 2. Inside your BeachBoard course
- 3. Enter Meeting ID directly into Zoom website (Zoom.us)

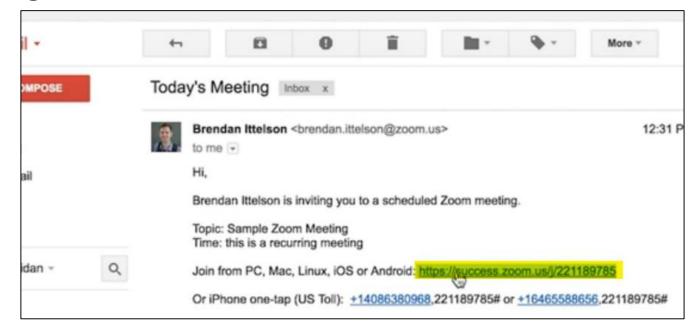

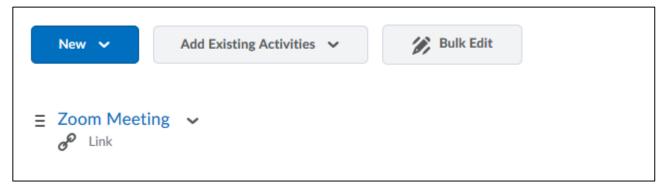

### Download Zoom Launcher

 Click and download the ZoomusLauncher.zip file to install the launcher to your computer

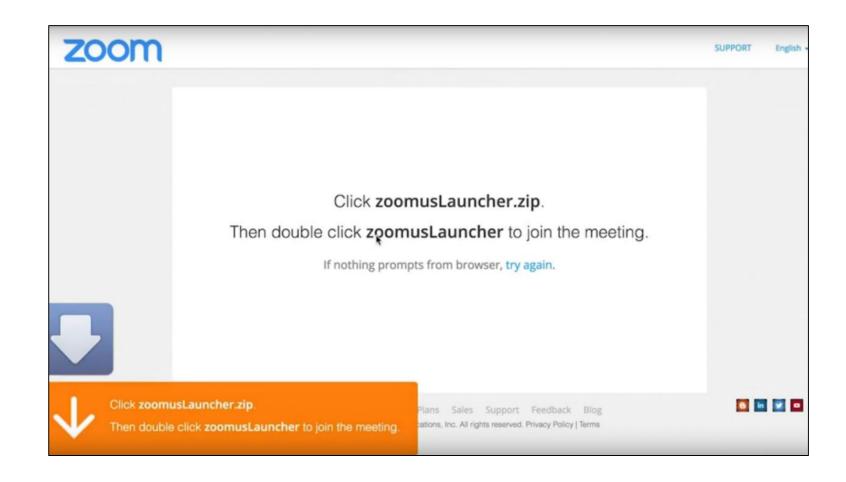

## Join a Zoom Meeting

 Select the "Join Audio Conference by Computer" button to connect to your meeting

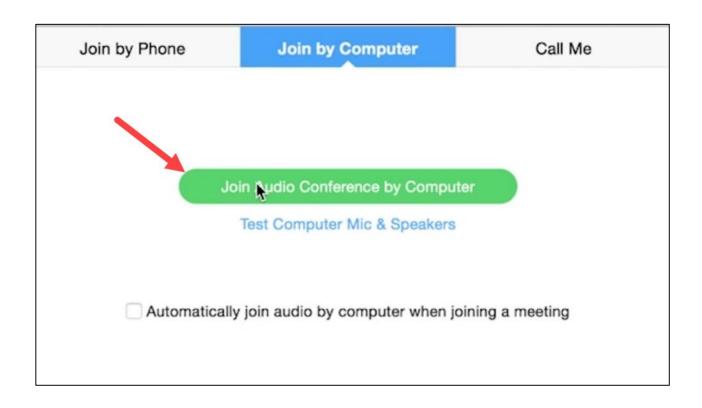

## Testing your Audio/Video Settings

Select the Test Computer
Mic & Speakers link
before entering the Zoom
meeting

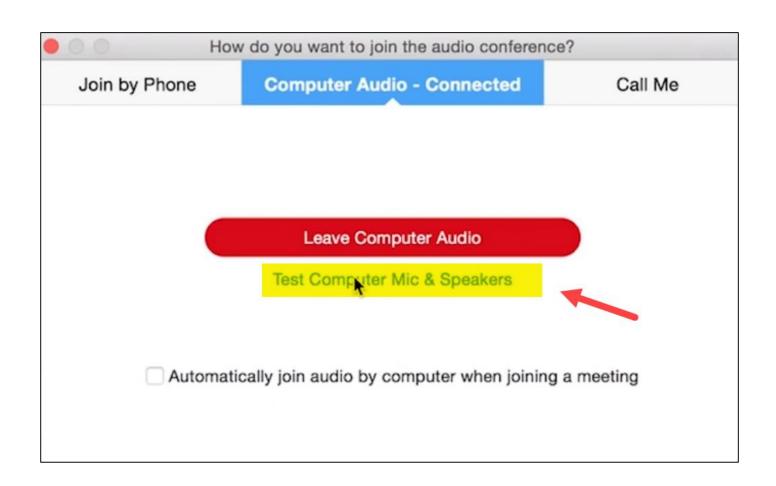

### Zoom Interface

- 1 Stage
- Audio: allows you to be heard
- Video: allows you to be seen
- Participants: Displays everyone attending the meeting
- Share screen: allows you to share your screen and have participants follow along
- **Chat:** allows you to ask questions, share ideas, resources etc.
- **Record:** controlled by host (instructor) only
- Leave meeting: exits the meeting
- Gallery View: allows you to change your stage view

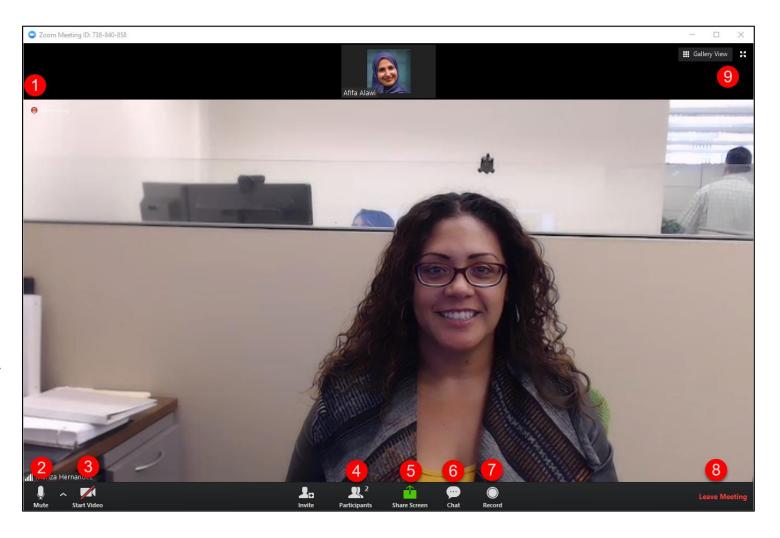